## **BAB V**

## **IMPLEMENTASI DAN PENGUJIAN SISTEM**

#### **5.1 HASIL IMPLEMENTASI**

Implementasi merupakan kegiatan merubah rancangan program menjadi program yang dapat dieksekusi. Kegiatan ini memadukan rancangan basis data, rancangan antar muka dan algoritma program menjadi satu kesatuan yang berfungsi sebagai media pengolahan data.

#### **5.1.1 Implementasi Tampilan Output**

Implementasi Tampilan *output* merupakan tampilan dari keluaran pada Aplikasi Pengolahan Data Cangkang Sawit pada PT. Bumi Larasati Sejahtera Kota Jambi yang telah dirancang. Berikut adalah tampilan *output* dari sistem yang telah dirancang :

1. Laporan Data Karyawan

Tampilan *output* laporan data Karyawan ini menampilkan informasi Menu mengenai data-data Karyawan pada PT. Bumi Larasati Sejahtera. Di bawah ini merupakan tampilan dari *output* data Karyawan.

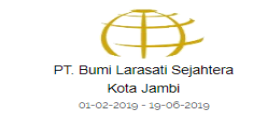

JL. Sentot Ali Basa Lrg. Masjid Taqwa Payo Selincah-Jambi Timur, Jambi

#### LAPORAN DATA KARYAWAN

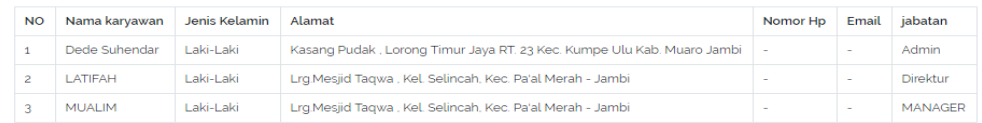

.<br>Hormat Saya<br>PT. BUMI LARASATI SEJAHTERA

**LATIFA** Direktur

# **Gambar 5.1 Laporan Data Karyawan**

## 2. Laporan Data Suplier

Tampilan *output* laporan data Suplier ini menampilkan informasi Menu mengenai data-data Suplier pada PT. Bumi Larasati Sejahtera. Di bawah ini merupakan tampilan dari *output* data Suplier.

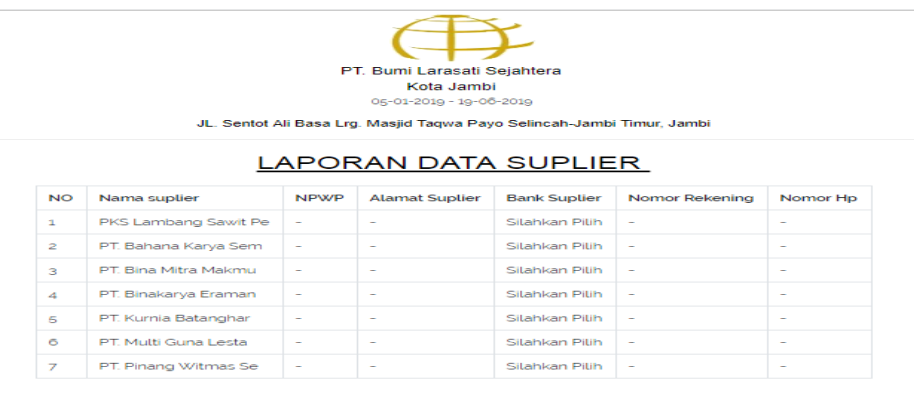

Hormat Saya,<br>PT. BUMI LARASATI SEJAHTERA

LATIFA<br>Direktur

# **Gambar 5.2 Laporan Data Suplier**

3. Laporan Data Kontrak Jual Beli

Tampilan *output* laporan data Kontrak Jual Beli ini menampilkan informasi Menu mengenai data-data Kontrak Jual Beli pada pada PT. Bumi Larasati Sejahtera. Di bawah ini merupakan tampilan dari *output*  data Kontrak Jual Beli.

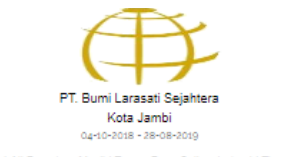

#### JL. Sentot All Basa Lrg. Masjid Taqwa Payo Selincah-Jambi Timur, Jambi

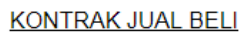

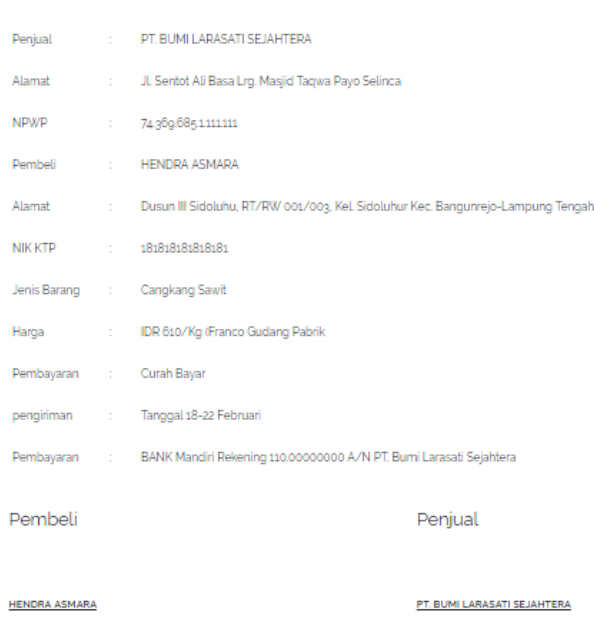

## **Gambar 5.3 Laporan Data Kontrak Jual Beli**

4. Laporan Data Rincian Tonase

Tampilan *output* laporan data Rincian Tonase ini menampilkan informasi Menu mengenai data-data Tonase pada PT. Bumi Larasati Sejahtera. Di bawah ini merupakan tampilan dari *output* data Rincian Tonase.

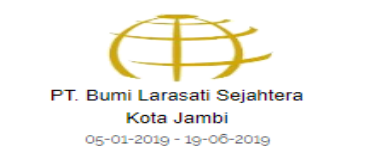

JL. Sentot Ali Basa Lrg. Masjid Taqwa Payo Selincah-Jambi Timur, Jambi

#### LAPORAN RINCIAN TONASE CANGKANG SAWIT

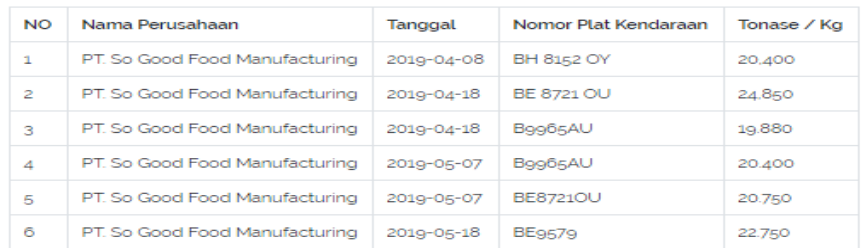

Hormat Sava. PT. BUMI LARASATI SEJAHTERA

> **LATIFA** Direktur

#### **Gambar 5.4 Laporan Data Rincian Tonase**

#### **5.1.2 Implementasi Tampilan Input**

Tampilan *input* merupakan suatu cara masukan data, dimana akan dibutuhkan dalam proses penghasilan laporan (*output)*. Adapun bentuk tampilan *input* tersebut adalah sebagai berikut :

Implementasi Tampilan Input Khusus Admin

Tampilan input khusus admin merupakan tampilan yang dihasilkan sesuai dengan rancangan admin sebelumnya.

1. Tampilan Form Login

Tampilan form input login digunakan pada saat pertama kali *user* menjalankan aplikasi, maka yang pertama kali akan tampil adalah Halaman Menu *login*. Pertama-tama *user* harus memasukan *Username* 

PT. Bumi Larasati Sejahtera Kota Jambi Laravel Login Register Login Admin E-Mail Address Password  $\blacksquare$  Remember Me Logi

dan *Password* terlebih dahulu*.*Halaman Menu *login* digunakan untuk menampilkan menu-menu di dalam program.

# **Gambar 5.5 Tampilan Login**

2. Tampilan Menu Utama

Tampilan Menu Admin merupakan hasil dari rencana atau kerangka dasar yang telah penulis desain sebelumnya pada tahap ini menu telah diberi bahasa perograman sehingga dapat berfungsi, Dengan harapan menu ini telah sesuai dengan apa yang telah dirancang sebelumnya.

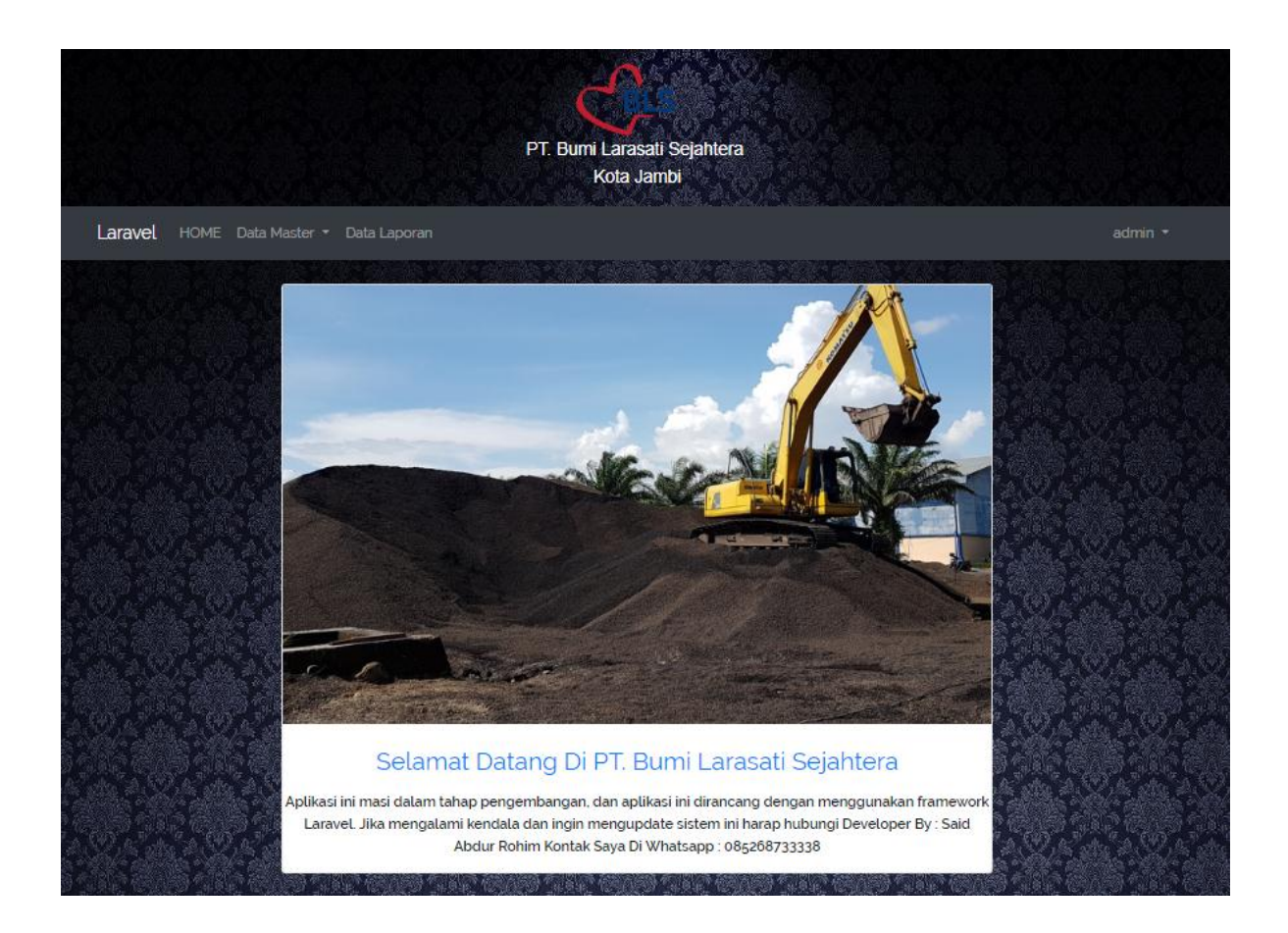

# **Gambar 5.6 Tampilan Input Form Menu Utama**

#### 3. Tampilan Menu Data Master

Tampilan Menu Data Master merupakan hasil dari rencana atau kerangka dasar yang telah penulis desain sebelumnya pada tahap ini menu telah diberi bahasa perograman sehingga dapat berfungsi, Dengan harapan menu ini telah sesuai dengan apa yang telah dirancang sebelumnya.

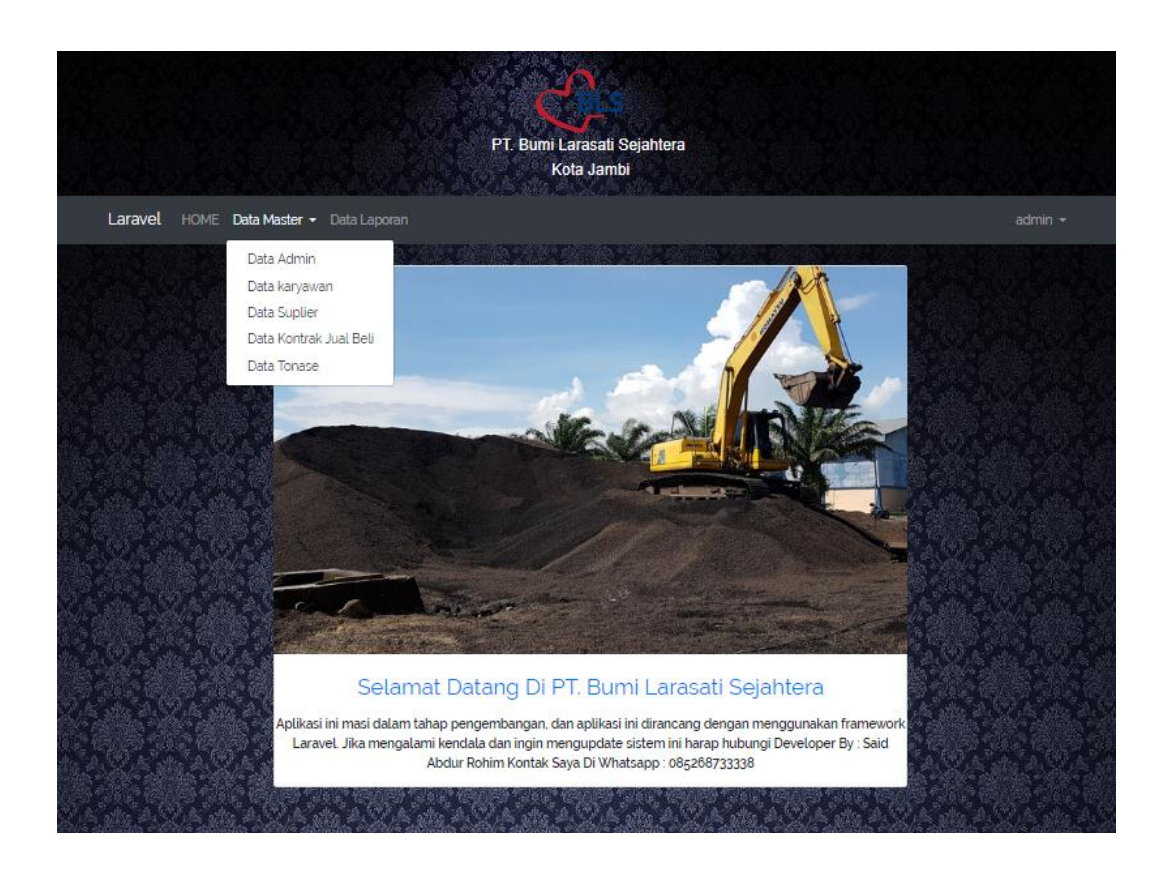

**Gambar 5.7 Tampilan Input Form Menu Data Master**

4. Tampilan Menu Admin

Tampilan Menu Admin merupakan hasil dari rencana atau kerangka dasar yang telah penulis desain sebelumnya pada tahap ini menu telah diberi bahasa perograman sehingga dapat berfungsi, dengan tujuan agar rencana desain awal sesuai dengan program yang telah dibuat.

a. Tampilan Input Form Menu Admin

Tampilan input form menu Admin digunakan untuk mengintegrasikan semua fungsi-fungsi yang dibutuhkan untuk melakukan pengolahan atau menampilkan data Admin. Berikut merupakan Tampilan Admin :

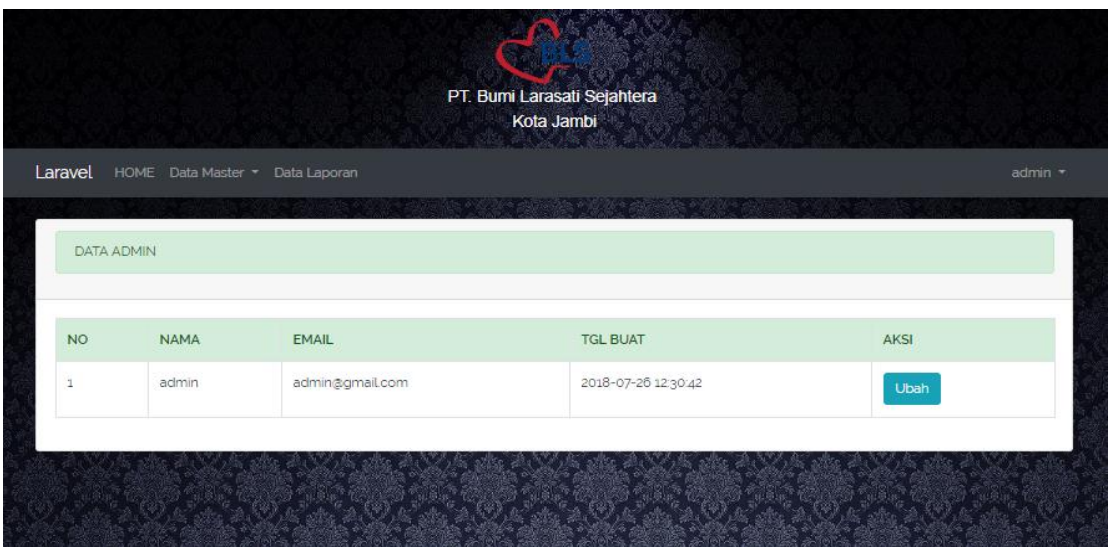

**Gambar 5.8 Tampilan Input Form Menu Admin** 

b. Tampilan Input Form Ubah Admin

Tampilan input form Ubah Admin digunakan untuk mengubah datadata yang dibutuhkan untuk melakukan pengolahan atau menampilkan

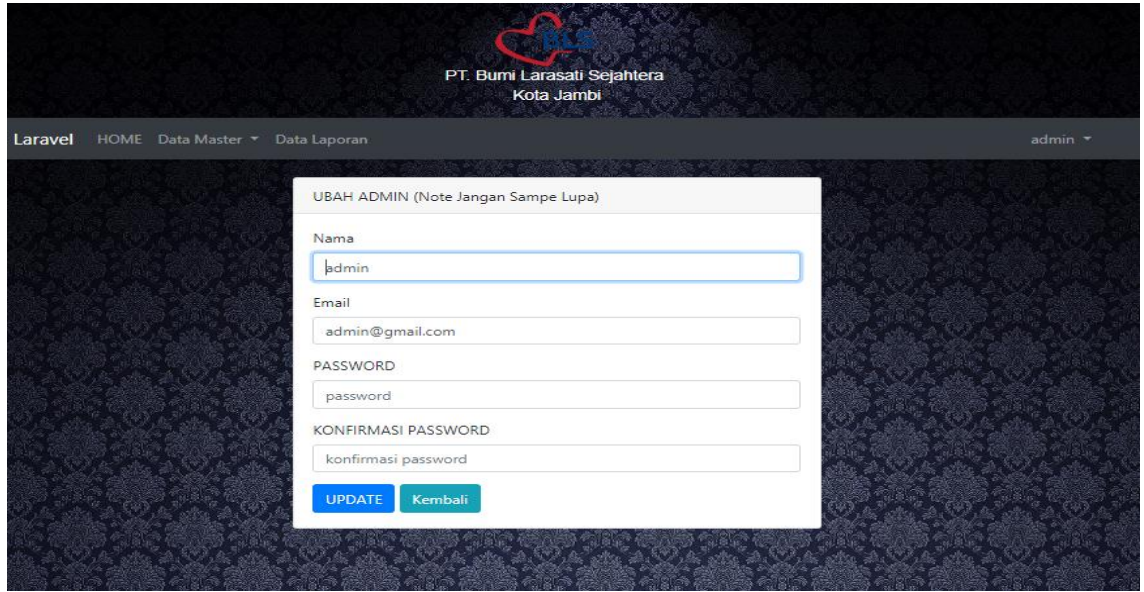

data Admin. Berikut merupakan Tampilan Admin :

## **Gambar 5.9 Tampilan Input Form Ubah Admin**

5. Tampilan Menu Karyawan

Tampilan Menu Karyawan merupakan hasil dari rencana atau kerangka dasar yang telah penulis desain sebelumnya pada tahap ini menu telah diberi bahasa perograman sehingga dapat berfungsi, dengan tujuan agar rencana desain awal sesuai dengan program yang telah dibuat.

a. Tampilan Input Form Menu Karyawan

Tampilan input form menu Karyawan digunakan untuk mengintegrasikan semua fungsi-fungsi yang dibutuhkan untuk melakukan pengolahan atau menampilkan data Karyawan. Berikut merupakan Tampilan Form Karyawan :

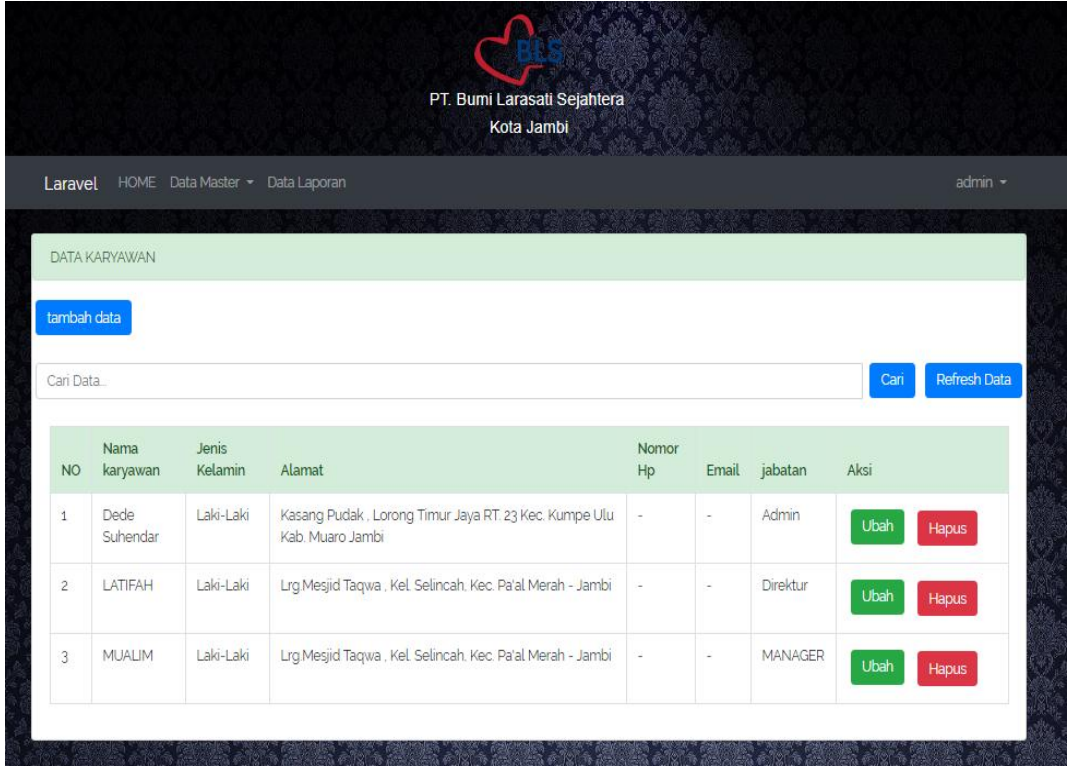

### **Gambar 5.10 Tampilan Input Form Menu Karyawan**

b. Tampilan Input Form Tambah Karyawan

Tampilan input form Tambah Karyawan digunakan untuk menambah data-data yang dibutuhkan untuk melakukan pengolahan atau menampilkan dataz Karyawan. Berikut merupakan Tampilan Form Tambah Karyawan :

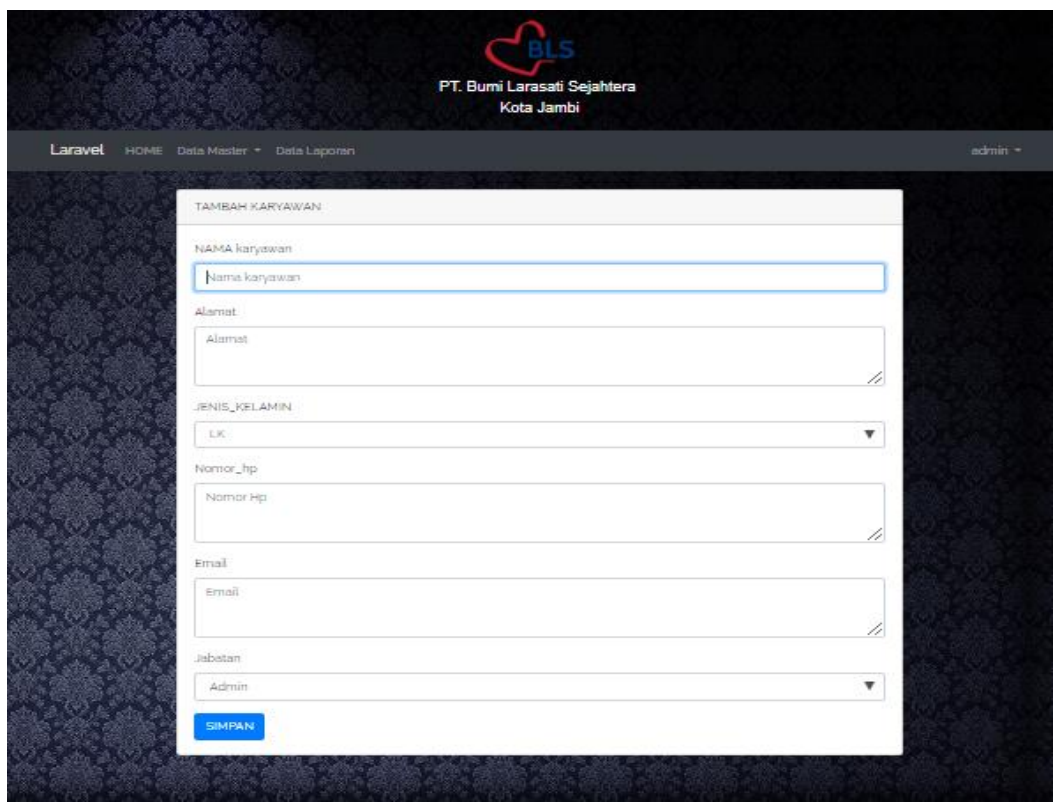

### **Gambar 5.11 Tampilan Input Form Tambah Karyawan**

c. Tampilan Input Form Ubah Karyawan

Tampilan input form Ubah Karyawan digunakan untuk memodifikasi data-data yang dibutuhkan untuk melakukan pengolahan atau

menampilkan data Karyawan. Berikut merupakan Tampilan Form Ubah Karyawan :

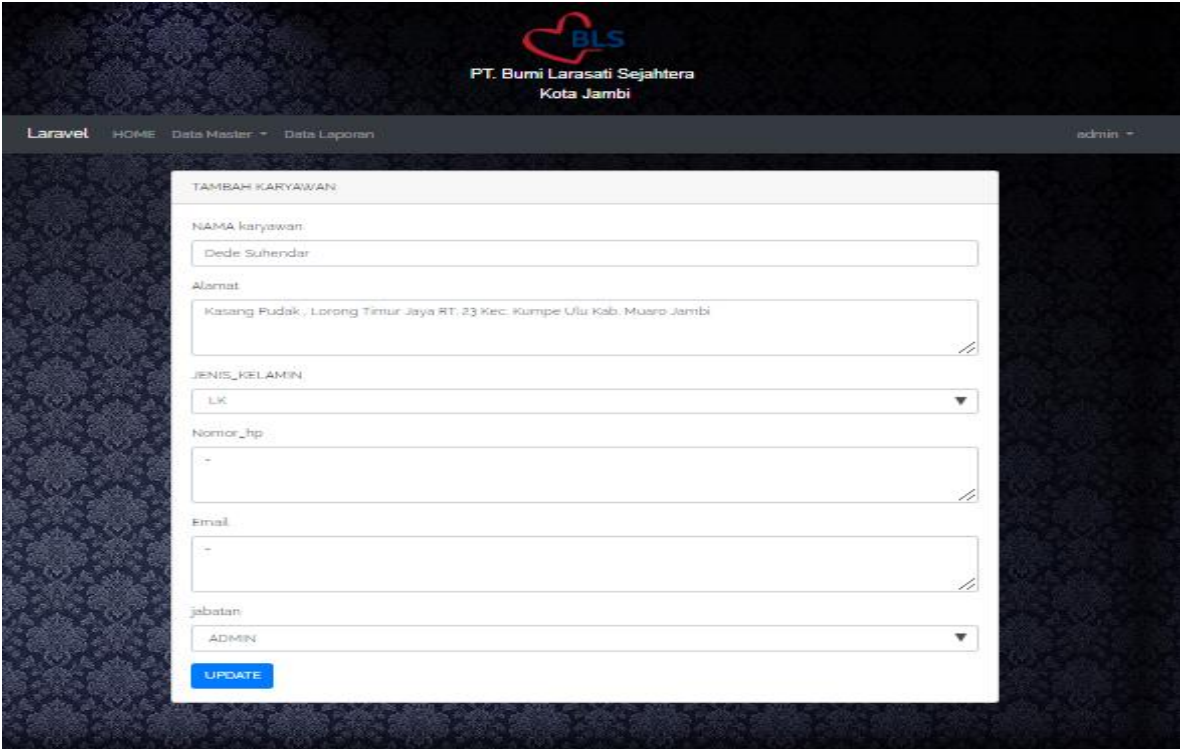

**Gambar 5.12 Tampilan Input Form Ubah Karyawan**

6. Tampilan Menu Suplier

Tampilan Menu Suplier merupakan hasil dari rencana atau kerangka dasar yang telah penulis desain sebelumnya pada tahap ini menu telah diberi bahasa perograman sehingga dapat berfungsi, dengan tujuan agar rencana desain awal sesuai dengan program yang telah dibuat.

a. Tampilan Input Form Menu Suplier

Tampilan input form menu Suplier digunakan untuk mengintegrasikan semua fungsi-fungsi yang dibutuhkan untuk melakukan pengolahan atau menampilkan data Suplier. Berikut merupakan Tampilan Form Suplier :

| PT. Bumi Larasati Sejahtera<br>Kota Jambi |                                         |                |                   |                                                                                                    |                   |              |                      |                     |  |
|-------------------------------------------|-----------------------------------------|----------------|-------------------|----------------------------------------------------------------------------------------------------|-------------------|--------------|----------------------|---------------------|--|
|                                           | Laravel HOME Data Master - Data Laporan |                |                   |                                                                                                    |                   |              |                      | $admin -$           |  |
| DATA Suplier                              |                                         |                |                   | $\mathcal{L}_{\mathcal{L}}$ , and the set of the set of the set of the set of the set of the set of the set of the set of the set of the set of the set of the set of the set of the set of the set of the set of the set of the set of th |                   |              |                      |                     |  |
| tambah data                               |                                         |                |                   |                                                                                                    |                   |              |                      |                     |  |
| Cari Data                                 |                                         |                |                   |                                                                                                    |                   |              | Cari                 | <b>Refresh Data</b> |  |
| <b>NO</b>                                 | Nama suplier                            | NPWP           | Alamat<br>Suplier | Bank<br>Suplier                                                                                                    | Nomor<br>Rekening | Nomor<br>Hp. | Aksi                 |                     |  |
| $\pm$                                     | PKS Lambang Sawit Perkasa               | $\sim$         | $\overline{a}$    | Silahkan<br>Pilih                                                                                                    | $\sim$            | $\sim$       | Ubah<br><b>Hapus</b> |                     |  |
| $\overline{2}$                            | PT. Bahana Karya Semesta<br>Mill.       | $\sim$         | $\sim$            | Silahkan<br>Pilih                                                                                                    | $\sim$            | $\sim$       | Ubah<br><b>Hapus</b> |                     |  |
| з                                         | PT. Bina Mitra Makmur                   | $\overline{a}$ | ×                 | Silahkan<br>Pilih                                                                                                    | $\sim$            | $\sim$       | Ubah<br><b>Hapus</b> |                     |  |
| 4                                         | PT. Binakarya Eramandiri                | $\sim$         | ÷                 | Silahkan<br>Pilih                                                                                                    | $\sim$            | $\sim$       | Ubah<br>Hapus        |                     |  |
| $\leq$                                    | PT. Kurnia Batanghari Berjaya           | $\sim$         | ×                 | Silahkan<br>Pilih                                                                                                    | $\sim$            | $\sim$       | <b>Ubah</b><br>Hapus |                     |  |

**Gambar 5.13 Tampilan Input Form Menu Suplier**

b. Tampilan Input Form Tambah Suplier

Tampilan input form Tambah Suplier digunakan untuk menambah data-data yang dibutuhkan untuk melakukan pengolahan atau menampilkan data Suplier. Berikut merupakan Tampilan Form Tambah Suplier :

| TAMBAH SUPLIER                |                          |
|-------------------------------|--------------------------|
| NAMA suplier                  |                          |
| Nama Suplier                  |                          |
| NATIONAL PRO                  |                          |
| NEWP                          |                          |
|                               |                          |
| Alamat Suplier                |                          |
| Alamat Suplier                |                          |
|                               | ×                        |
| Bank Suplier                  |                          |
| silahkan Pilih                | $\overline{\phantom{a}}$ |
| No Rekening                   |                          |
|                               |                          |
|                               |                          |
| Nomer_hp                      |                          |
|                               |                          |
| Nomor Releming<br>incence has |                          |

**Gambar 5.14 Tampilan Input Form Tambah Suplier**

c. Tampilan Input Form Ubah Suplier

Tampilan input form Ubah Suplier digunakan untuk memodifikasi data-data yang dibutuhkan untuk melakukan pengolahan atau menampilkan data Suplier. Berikut merupakan Tampilan Form Ubah Suplier :

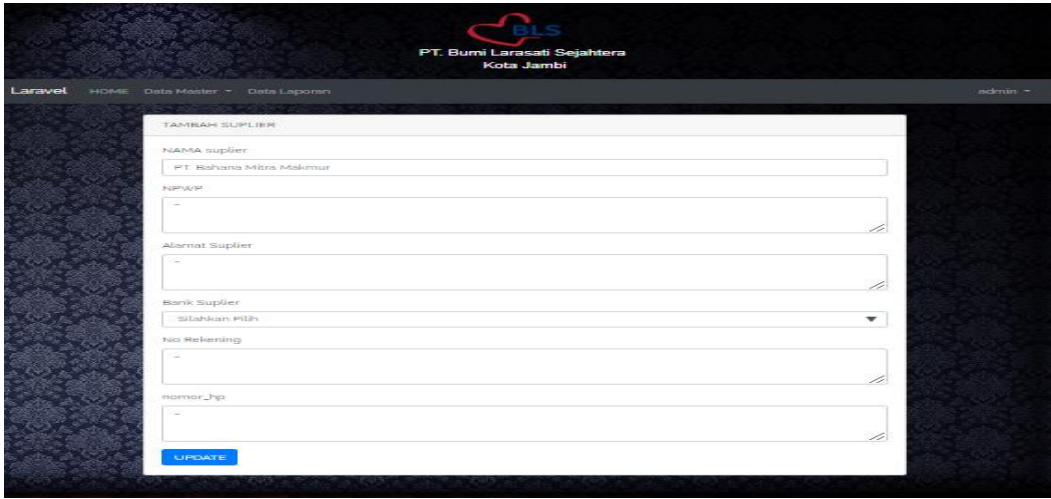

## **Gambar 5.15 Tampilan Input Form Ubah Suplier**

7. Tampilan Menu Kontrak Jual Beli

Tampilan Menu Kontrak Jual Beli merupakan hasil dari rencana atau kerangka dasar yang telah penulis desain sebelumnya pada tahap ini menu telah diberi bahasa perograman sehingga dapat berfungsi, dengan tujuan agar rencana desain awal sesuai dengan program yang telah dibuat.

a. Tampilan Input Form Menu Kontrak Jual Beli

Tampilan input form menu Kontrak Jual Beli digunakan untuk mengintegrasikan semua fungsi-fungsi yang dibutuhkan untuk

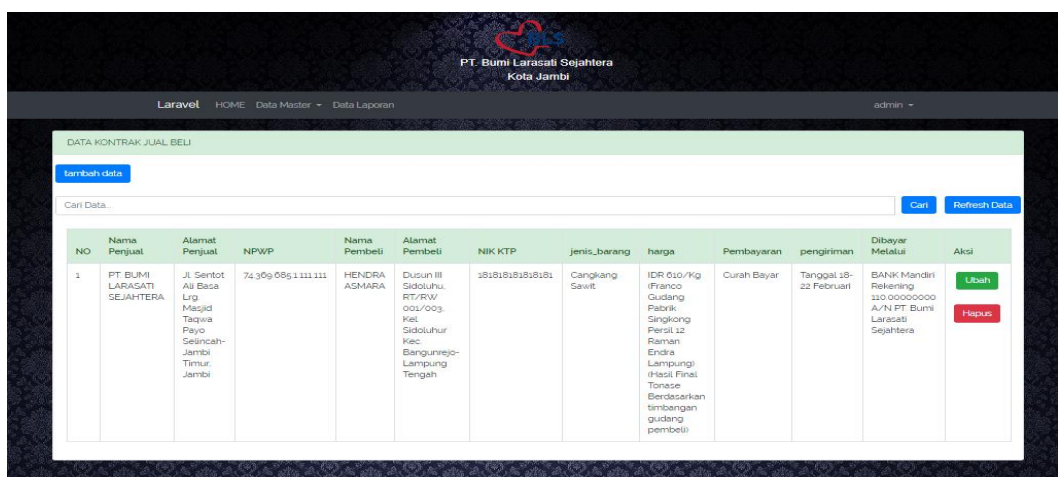

melakukan pengolahan atau menampilkan data Kontrak Jual Beli.

Berikut merupakan Tampilan Form Kontrak Jual Beli :

# **Gambar 5.16 Tampilan Input Form Menu Kontrak Jual Beli**

b. Tampilan Input Form Tambah Kontrak Jual Beli

Tampilan input form Tambah Kontrak Jual Beli digunakan untuk menambah data-data yang dibutuhkan untuk melakukan pengolahan atau menampilkan data Kontrak Jual Beli. Berikut merupakan

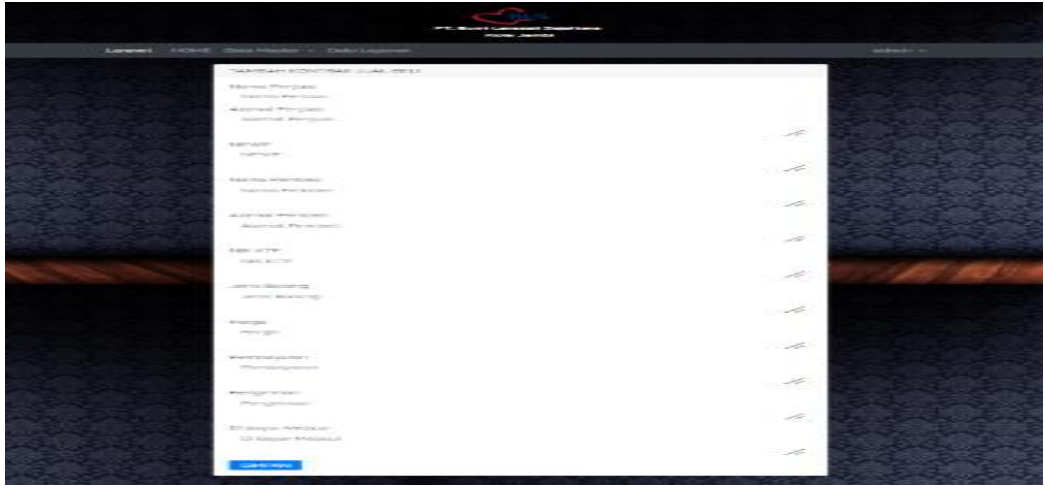

Tampilan From Kontrak Jual Beli :

### **Gambar 5.17 Tampilan Input Form Tambah Kontrak Jual Beli**

c. Tampilan Input Form Ubah Kontrak Jual Beli

Tampilan input form Ubah Kontrak Jual Beli digunakan untuk memodifikasi data-data yang dibutuhkan untuk melakukan pengolahan atau menampilkan data Kontrak Jual Beli. Berikut merupakan Tampilan From Kontrak Jual Beli :

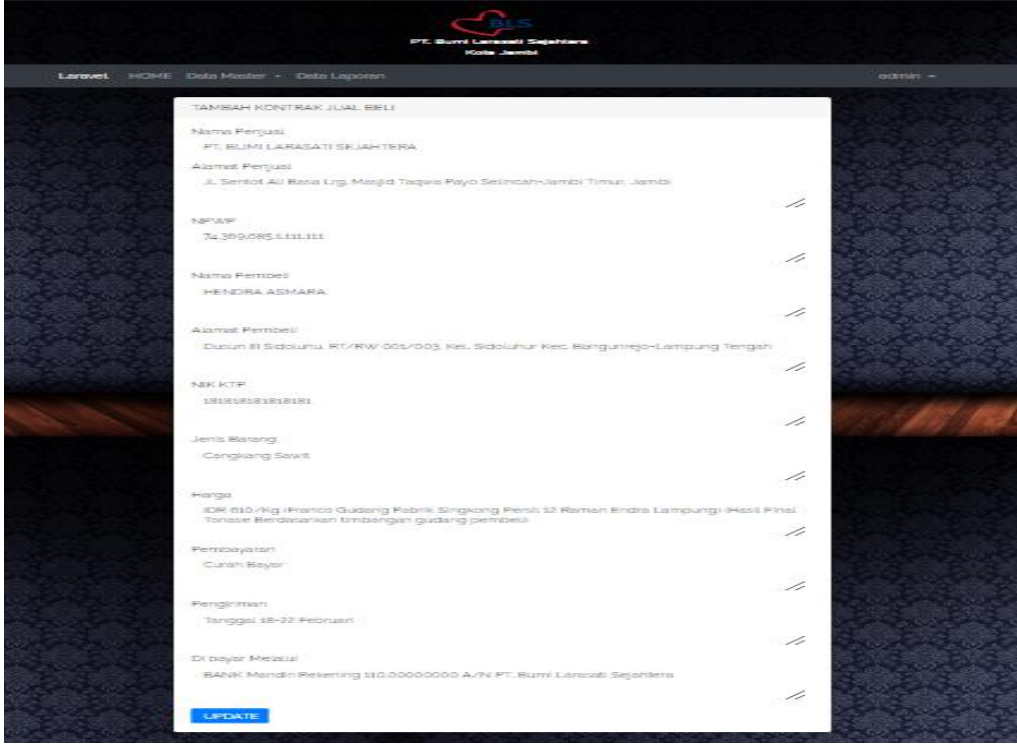

#### **Gambar 5.18 Tampilan Input Form Ubah Kontrak Jual Beli**

8. Tampilan Menu Rincian Tonase

Tampilan Menu Rincian Tonase merupakan hasil dari rencana atau kerangka dasar yang telah penulis desain sebelumnya pada tahap ini menu telah diberi bahasa perograman sehingga dapat berfungsi, dengan tujuan agar rencana desain awal sesuai dengan program yang telah dibuat.

a. Tampilan Input Form Menu Rincian Tonase

Tampilan input form menu Rincian Tonase digunakan untuk mengintegrasikan semua fungsi-fungsi yang dibutuhkan untuk melakukan pengolahan atau menampilkan data Rincian Tonase. Berikut merupakan Tampilan Form Rincian Tonase:

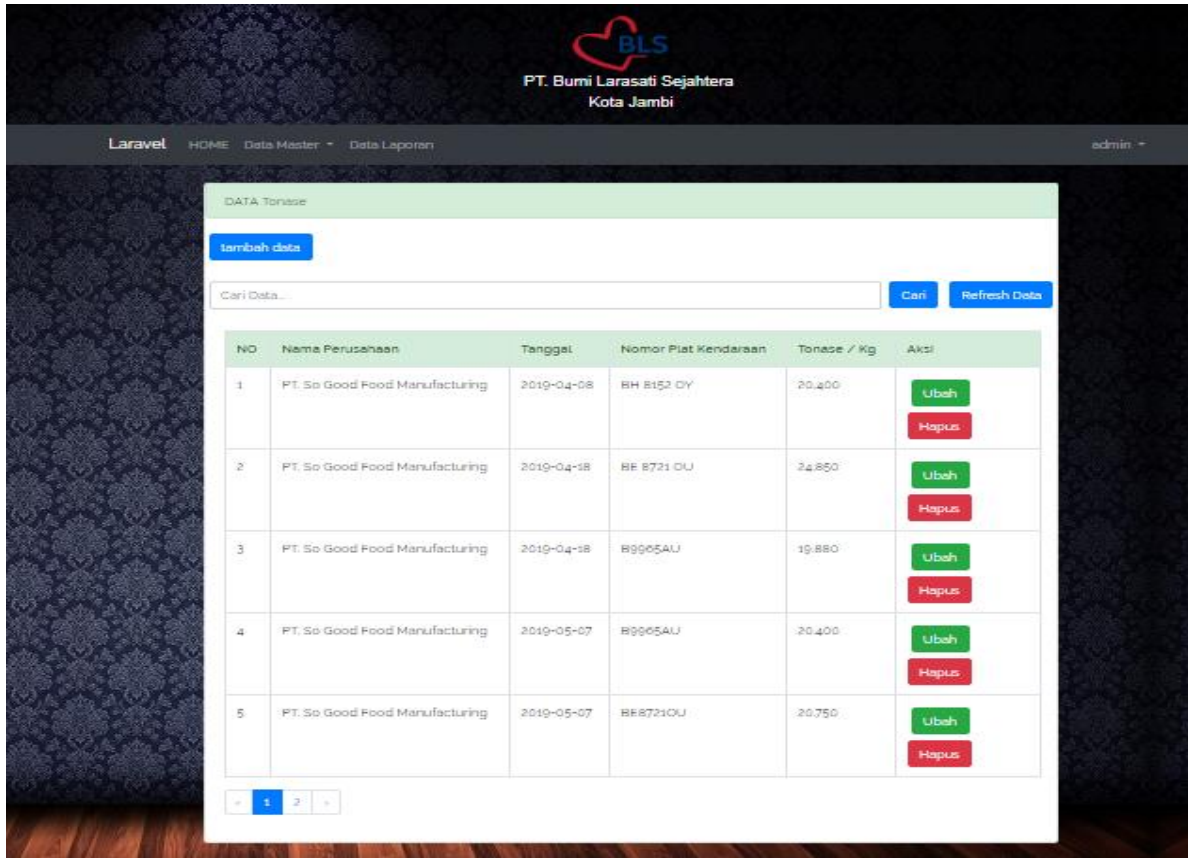

# **Gambar 5.19 Tampilan Input Form Menu Rincian Tonase**

b. Tampilan Input Form Tambah Rincian Tonase

Tampilan input form tambah RincianTonase digunakan untuk menambah data-data yang dibutuhkan untuk melakukan pengolahan atau menampilkan data Rincian Tonase. Berikut Merupakan Tampilan Form Rincian Tonase :

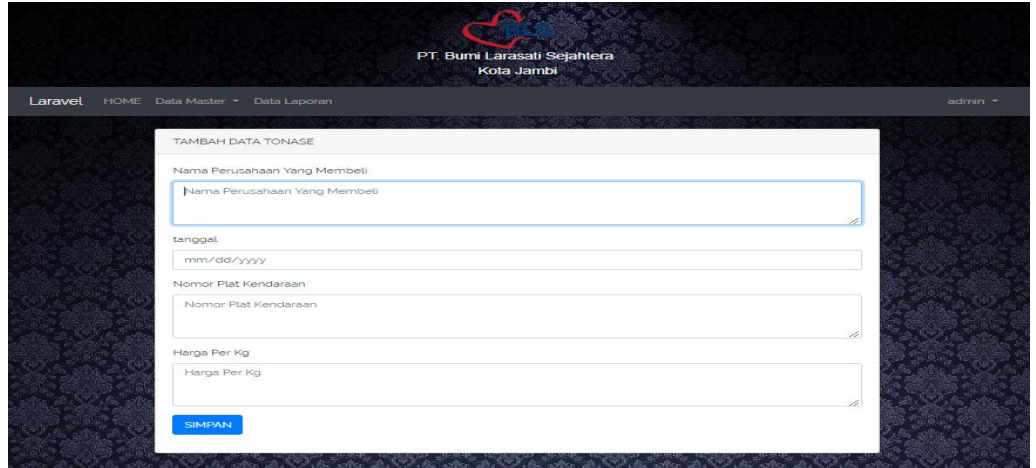

#### **Gambar 5.20 Tampilan Input Form Tambah Rincian Tonase**

c. Tampilan Input Form Ubah Rincian Tonase

Tampilan input form Ubah Rincian Tonase digunakan untuk memodifikasi data-data yang dibutuhkan untuk melakukan pengolahan atau menampilkan data Rincian Tonase. Berikut merupakan Tampilan

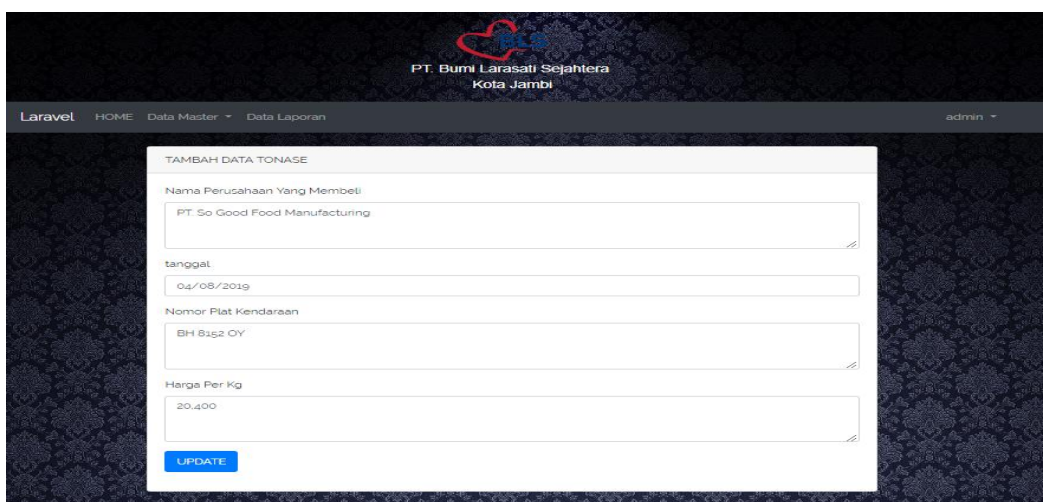

Form Rincian Tonase

#### **Gambar 5.21 Tampilan Input Form Ubah Rincian Tonase**

9. Tampilan Menu Laporan

Tampilan Menu Laporan merupakan hasil dari rencana atau kerangka dasar yang telah penulis desain sebelumnya pada tahap ini menu telah diberi bahasa pemrograman sehingga dapat berfungsi, dengan tujuan agar rencana desain awal sesuai dengan program yang telah dibuat.

a. Tampilan Input Form Menu Laporan

Tampilan input form menu Laporan digunakan untuk mengintegrasikan semua fungsi-fungsi yang dibutuhkan untuk melakukan pengolahan atau menampilkan data Laporan. Berikut merupakan Tampilan Form Menu Laporan :

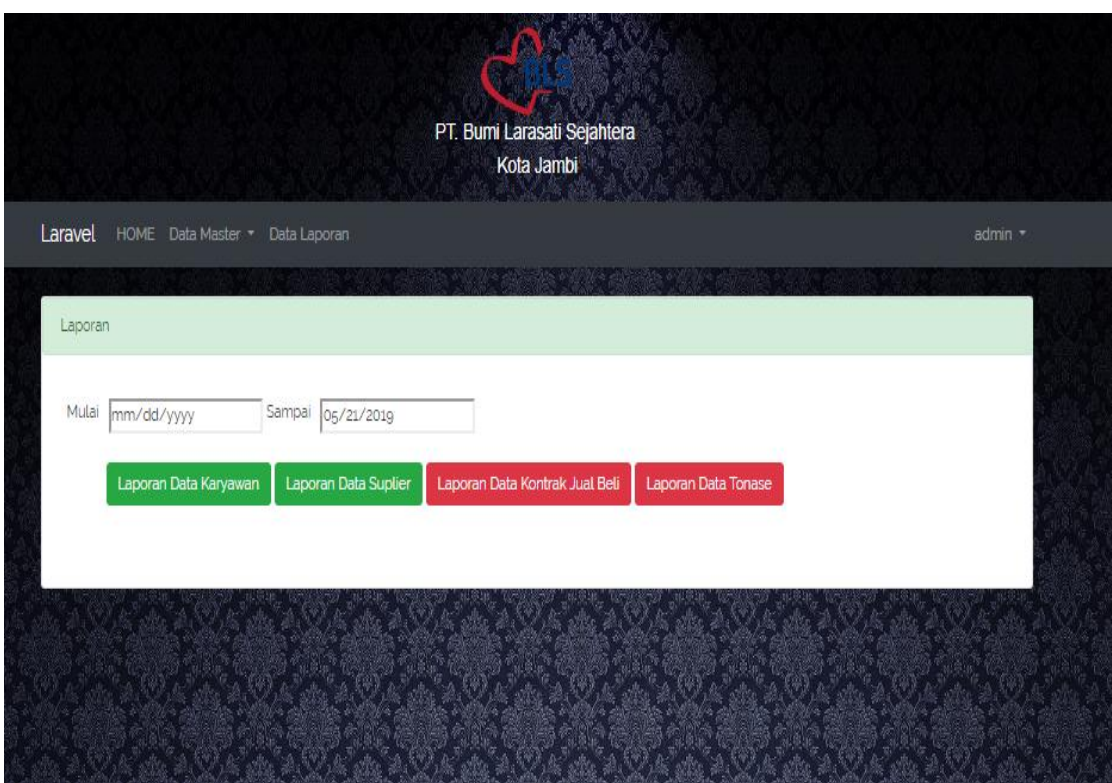

**Gambar 5.22 Tampilan Input Form Menu Laporan**

# **5.1.3 Implementasi Rancangan Tabel**

Implementasi dari rancangan tabel yang digunakan dalam rancangan

sistem yang dibangun dapat dilihat dari tabel-tabel yang tersedia berikut ini.

1. Admin

Tabel admin digunakan untuk menyimpan data-data admin. Nama tabel admin dalam *database* adalah users. Implementasi tabel admin dapat dilihat

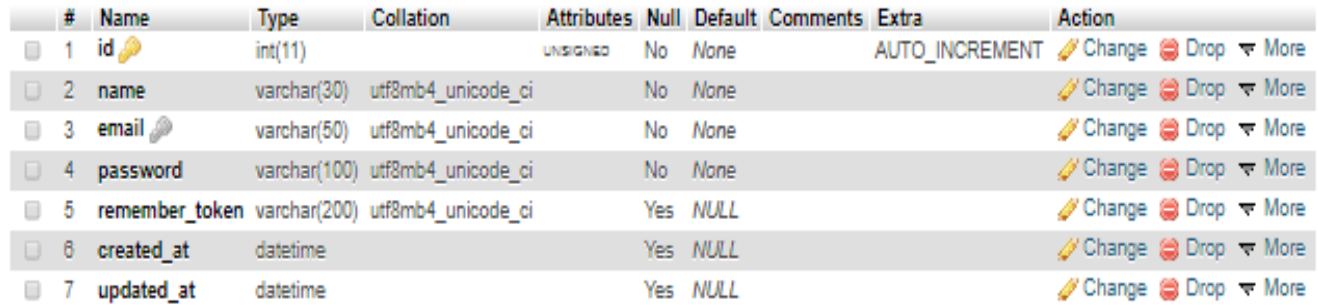

pada gambar 5.23:

## **Gambar 5.23 Implementasi Rancangan Tabel Database Admin**

2. Karyawan

Tabel karyawan digunakan untuk menyimpan data-data karyawan. Nama tabel karyawan dalam *database* adalah karyawans. Rancangan tabel karyawan dapat dilihat pada gambar 5.24 :

|        |              | # Name                                      | <b>Type</b> | <b>Collation</b>               |    |                 | Attributes Null Default Comments Extra |                                                                | <b>Action</b>             |  |
|--------|--------------|---------------------------------------------|-------------|--------------------------------|----|-----------------|----------------------------------------|----------------------------------------------------------------|---------------------------|--|
| $\Box$ | $\mathbf{1}$ | © مid                                       | int(11)     |                                |    | No None         |                                        | AUTO INCREMENT <i>S</i> Change <b>S</b> Drop <del>▼</del> More |                           |  |
|        | $\Box$ 2     | nama karyawan varchar(30) latin1 swedish ci |             |                                |    | No None         |                                        |                                                                | Schange SDrop → More      |  |
|        |              | 3 jenis kelamin                             |             | varchar(10) latin1 swedish ci  |    | No None         |                                        |                                                                | ु Change (a) Drop च More  |  |
|        |              | $\Box$ 4 alamat                             |             | varchar(100) latin1 swedish ci |    | No None         |                                        |                                                                | Schange SDrop → More      |  |
| $\Box$ | 5.           | nomor hp                                    | varchar(13) | latin1 swedish ci              |    | Yes <i>NULL</i> |                                        |                                                                | ु Change (a) Drop च More  |  |
|        |              | $\Box$ 6 email                              | varchar(50) | latin1 swedish ci              |    | No None         |                                        |                                                                | Change C Drop + More      |  |
| $\Box$ | $-7$         | jabatan                                     | varchar(10) | latin1_swedish_ci              |    | No None         |                                        |                                                                | So Change a Drop < More   |  |
| 0      |              | 8 created at                                | datetime    |                                |    | No None         |                                        |                                                                | S Change S Drop < More    |  |
|        | 9            | updated at                                  | datetime    |                                | No | None            |                                        |                                                                | So Change (a) Drop → More |  |

**Gambar 5.24 Implementasi Rancangan Tabel Database Karyawan**

#### 3. Kontrak Jual Beli

Tabel kontrak jual beli digunakan untuk menyimpan data-data kontrak jual beli. Nama tabel kontrak jual beli dalam *database* adalah kontrakjbs.

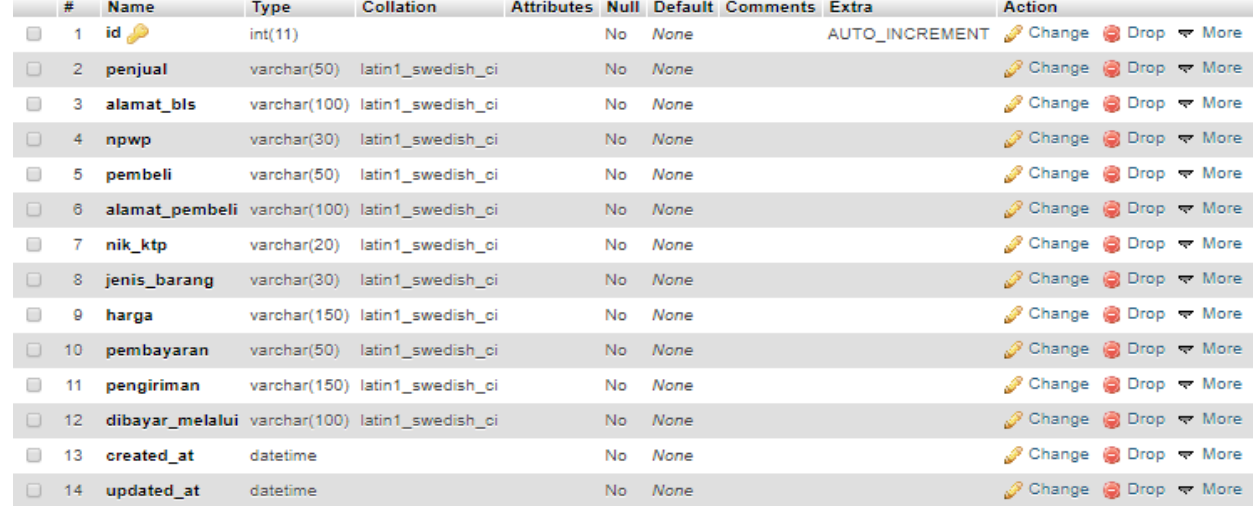

Implementasi tabel kontrakjbs dapat dilihat pada gambar 5.25 :

## **Gambar 5.25 Implementasi Rancangan Tabel Database Kontrak Jual Beli**

4. Suplier

Tabel suplier digunakan untuk menyimpan data-data suplier. Nama tabel suplier dalam *database* adalah supliers. Implementasi tabel supliers dapat dilihat pada gambar 5.26:

|        |      | # Name       | <b>Type</b> | <b>Collation</b>                                |     | Attributes Null Default Comments Extra |                                       | <b>Action</b>                                                      |  |
|--------|------|--------------|-------------|-------------------------------------------------|-----|----------------------------------------|---------------------------------------|--------------------------------------------------------------------|--|
| $\Box$ |      | 1 $id$       | int(11)     |                                                 |     | No None                                | AUTO INCREMENT & Change @ Drop = More |                                                                    |  |
| D.     |      |              |             | 2 nama suplier varchar(50) latin1 swedish ci    |     | No None                                |                                       | Schange SDrop → More                                               |  |
| $\Box$ | $-3$ | npwp         | varchar(30) | latin1 swedish ci                               |     | No None                                |                                       | Schange (a) Drop → More                                            |  |
| $\Box$ |      |              |             | 4 alamat suplier varchar(100) latin1 swedish ci |     | No None                                |                                       | S Change (a Drop = More                                            |  |
| $\Box$ | 5    | bank_suplier | varchar(50) | latin1 swedish ci                               |     | No None                                |                                       | Schange a Drop ₹ More                                              |  |
| $\Box$ | -6   | no rekening  |             | varchar(30) latin1 swedish ci                   |     | No None                                |                                       | $\mathscr{P}$ Change $\mathscr{P}$ Drop $\blacktriangleright$ More |  |
|        | $-7$ | nomor hp     |             | varchar(13) latin1 swedish ci                   |     | No None                                |                                       | Schange (a) Drop → More                                            |  |
| $\Box$ |      | 8 created at | datetime    |                                                 |     | No None                                |                                       | Schange (a Drop = More                                             |  |
| $\Box$ | 9    | updated at   | datetime    |                                                 | No. | None                                   |                                       | Schange (a Drop = More                                             |  |

**Gambar 5.26 Implementasi Tabel Database Suplier**

#### 5. Rincian Tonase

Tabel rincian tonase digunakan untuk menyimpan data-data rincian tonase. Nama tabel rincian tonase dalam *database* adalah tonases. Implementasi tabel

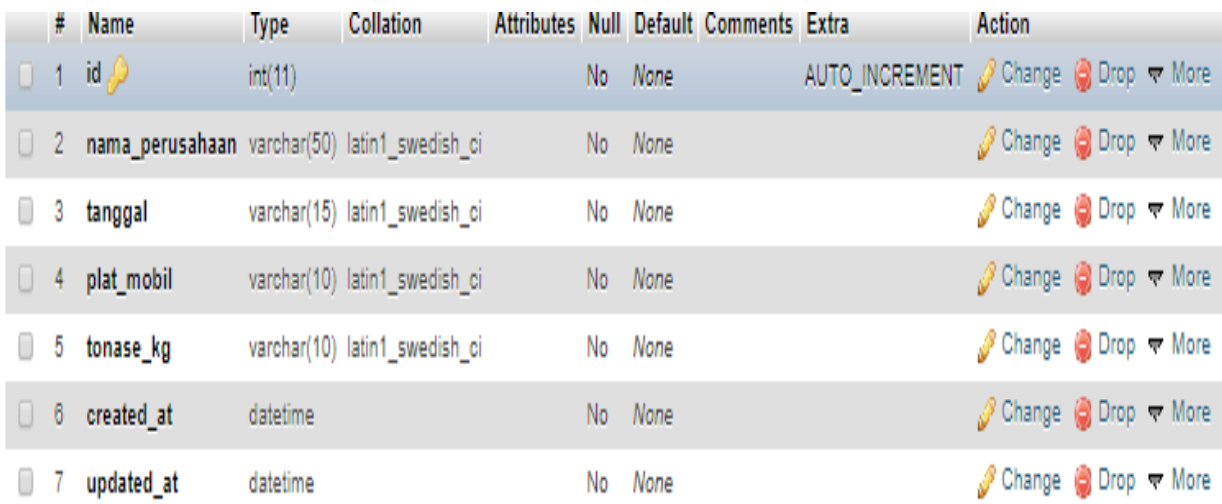

tonases dapat dilihat pada gambar 5.27:

## **Gambar 5.27 Implementasi Rancangan Tabel Database Rincian Tonase**

#### **5.2 PENGUJIAN SISTEM**

Pengujian sistem dilakukan untuk memastikan bahwa sofwere yang telah dibuat telah sesuai desainnya dan semua fungsi dapat dipergunakan dengan baik tanpa ada kesalahan.

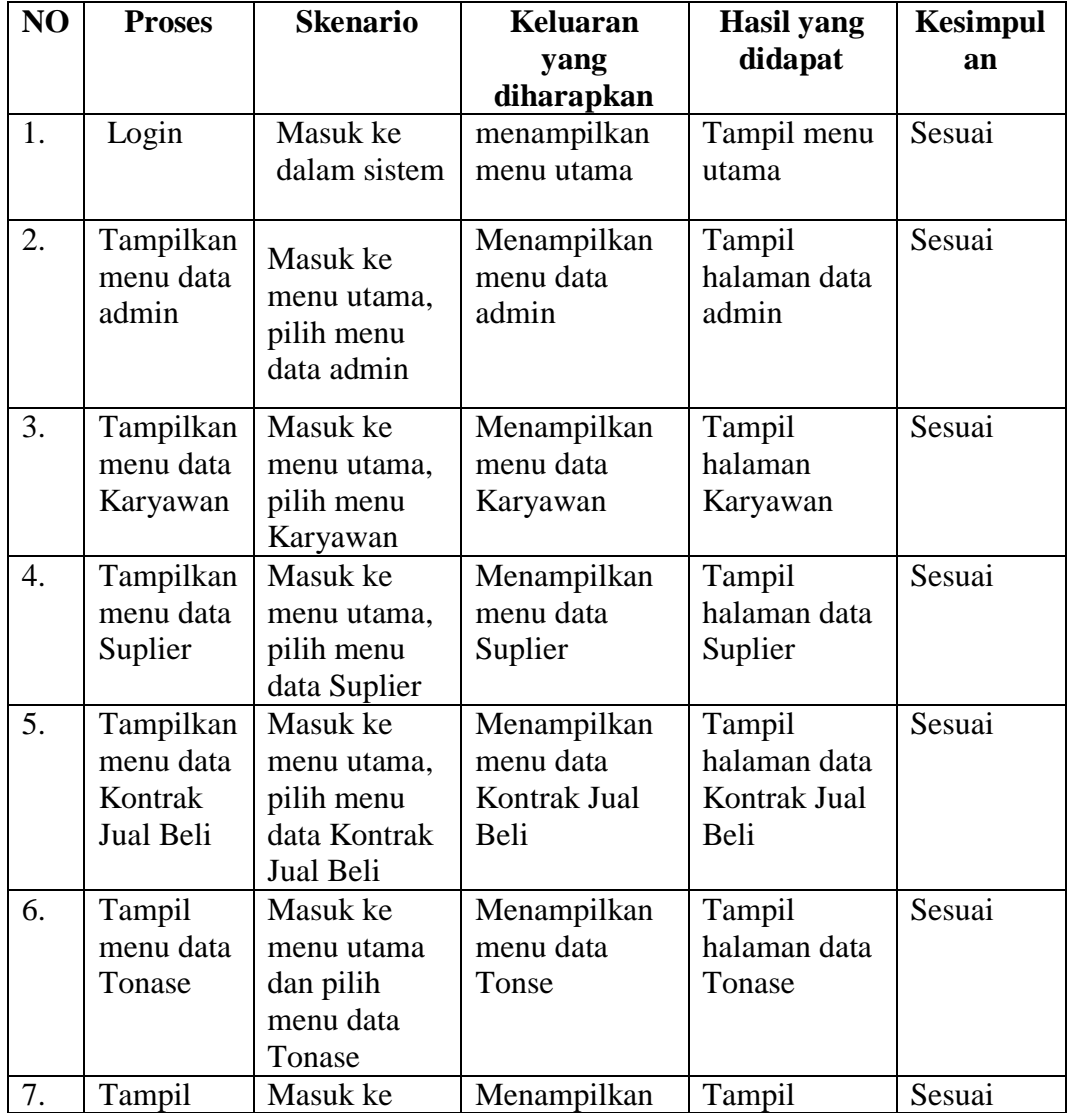

## **Table 5.1 Pengujian Sistem**

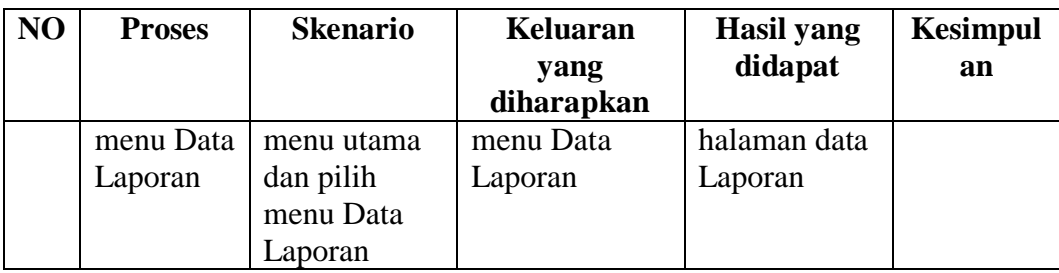

#### **5.3 ANALISIS HASIL YANG DICAPAI OLEH SISTEM**

Setelah melakukan berbagai pengujian pada sistem pengolahan data pada PT. Bumi Larasati Sejahtera, maka didapatkan evaluasi dari kemampuan penampilan sistem ini. Adapun kelebihan dan kelemahan dari sistem petampilan ini adalah sebagai berikut:

- 5.3.1 Kelebihan Program
	- a. Sistem bisa mempermudah admin dalam mencari data dengan memanfaatkan fungsi pencarian sehingga mempermudah dalam pencarian data.
	- b. Sistem mampu melakukan pengolahan data seperti mendata Karyawan, Suplier, Kontrak Jual Beli, dan Rincian Tonase.
	- c. Sistem mampu mencetak laporan Karyawan, Suplier, Kontrak Jual Beli, dan Rincian Tonase dengan lebih baik berdasarkan data-data yang telah diinputkan sebelumnya, sehingga mempermudah *user* dalam menyerahkan laporan kepada pimpinan.
- 5.3.2 Kekurangan program

Tampilan *interface* masih sederhana diharapkan untuk pengembangan sistem selanjutnya dapat meningkatkan kualitas dari tampilan *interface* tersebut.

Dari kelebihan dan kekurangan sistem diatas, dapat disimpulkan bahwa Apllikasi yang dihasilkan dapat meminimalisir terjadinya kehilangan data, kesalahan penginputan data, lebih menghemat waktu, dan diproses lebih cepat serta akurat sehingga dapat membantu dalam pembuatan laporan.